# **Town of Wake Forest Customer Portal Guide**

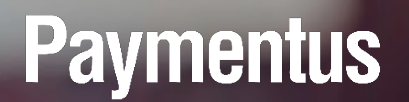

*November, 2020 Version 1*

# Index

- Register Now
- Add New Account
- View Your Bill
- Pay Your Bill
- My Profile Menu

# **Register Now**

Click on the Register Now link  $\bullet$ 

#### Fill out the required fields  $\bullet$

Click on the **Enroll** button  $\bullet$ 

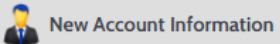

### **Email Address**

### Passwords must meet the following requirements:

- · must be at least 10 characters in length
- · must contain at least one number and 1 alpha
- · only alphanumeric and special characters are allowed

For enhanced security, do not use proper names, words commonly found in the dictionary or repeating sequences of numbers.

#### **Password**

Enter your new password

### Re-enter password

Re-enter your new password

### **First Name**

Your first name

### **Last Name**

Your last name

### **Phone Number**

 $(111)$  222-3333

### **ZIP Code:**

12345

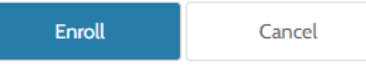

## **Add New Account**

• In the Accounts screen, click Add Account:

### **Accounts**

You have no account added to your profile. Click on "Add account"

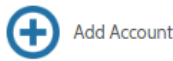

- **Select Payment Type**  $\bullet$
- **Enter the Account Number**  $\bullet$
- Select the checkbox beside I agree to the Terms & Conditions

### **Add Account**

**Account Information** 

### **Payment Type**

**Electric Bill** ۰

### Please enter your account number as shown on your bill.

### **Account Number**

Enter your account number

E-Bill Notification For New Bills <sup>@</sup>

Receive email notification <sup>@</sup>

**Terms & Conditions** 

Read the Payment Authorization Terms

I agree to the Payment Authorization Terms.

**Back to Accounts** 

### Add Payment Method to Wallet

- From the main Customer Portal menu, click **My Wallet**
- The My Wallet screen displays the current list of payment methods
- Click on **Add Payment Method** to a new payment method to your profile
- Add the requisite payment method details e.g. Card Number, CVV, Expiration Date and Card Holder Name

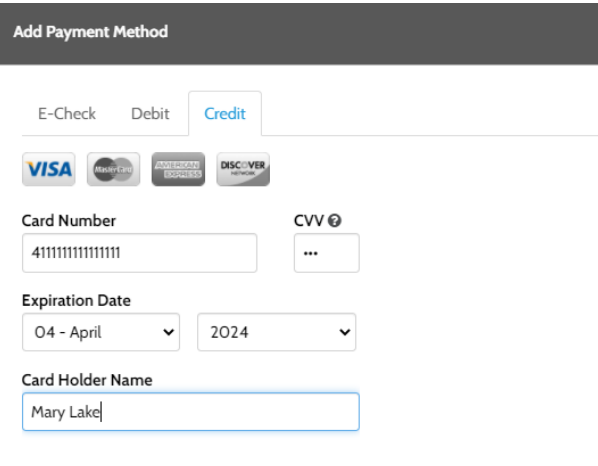

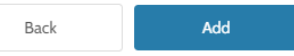

• Click the **Add** button

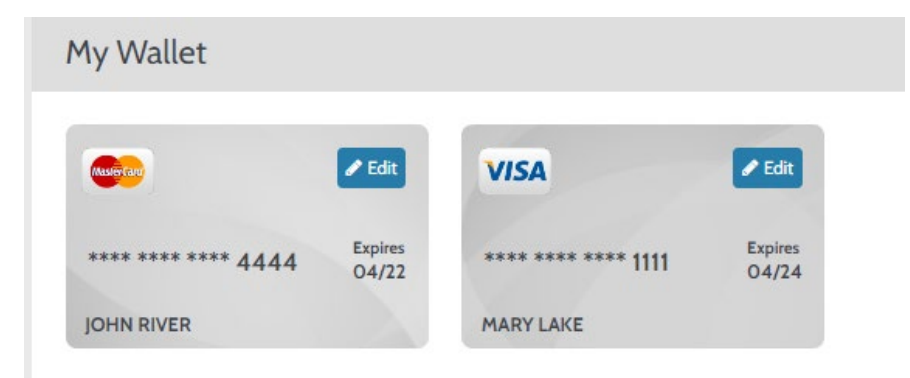

 $\overline{a}$ 

## View Your Bill

- Select Account
- Click on the **View Bill** button
- Your bill will open in a PDF document

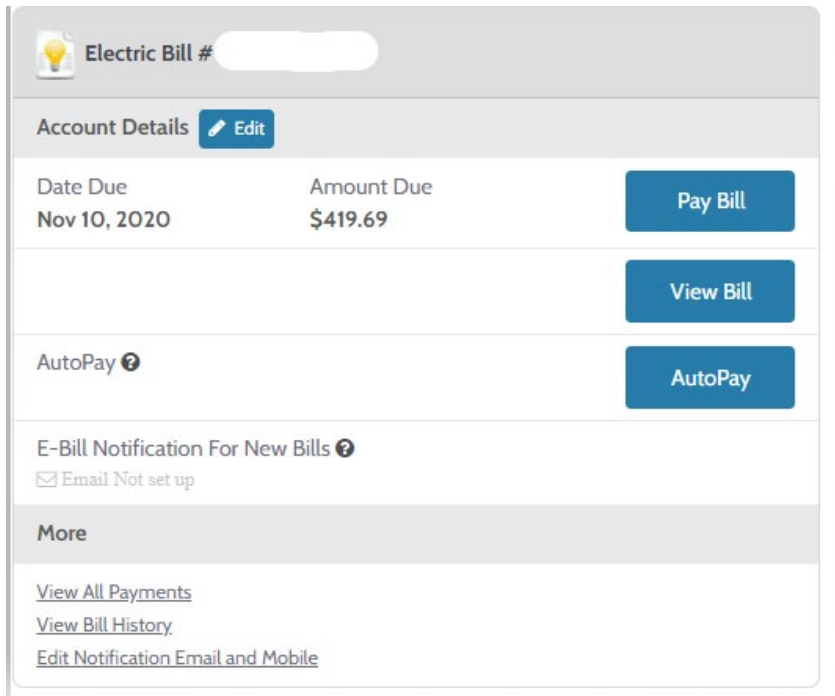

## Pay Your Bill

• In the *Accounts* screen, in the *Account Details* section, click **Pay Bill**, this will bring you to *Pay My Bill* screen:

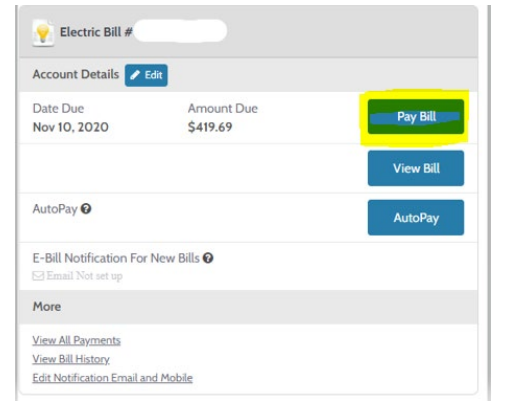

• In the *Payment Details* section, select **Now** to make a payment immediately or Later to make a payment on a future date:

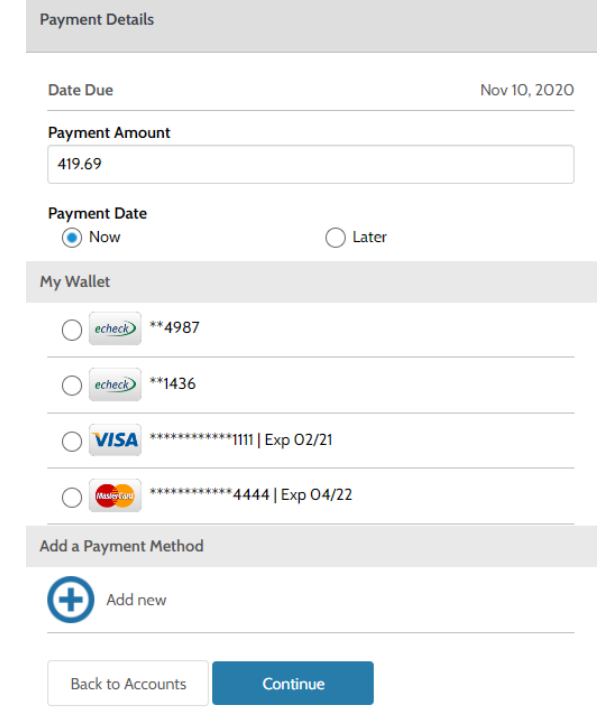

# Pay Your Bill (Cont.)

- From the *Payment Method* section, select a payment method if you have already added one to your profile and click the **Continue** button.
- The next screen **Review and Confirm** to ensure all the information on the page is accurate. The change any information, click Back and edit as required.
- Click **Pay \$xx.xx** to submit the payment:

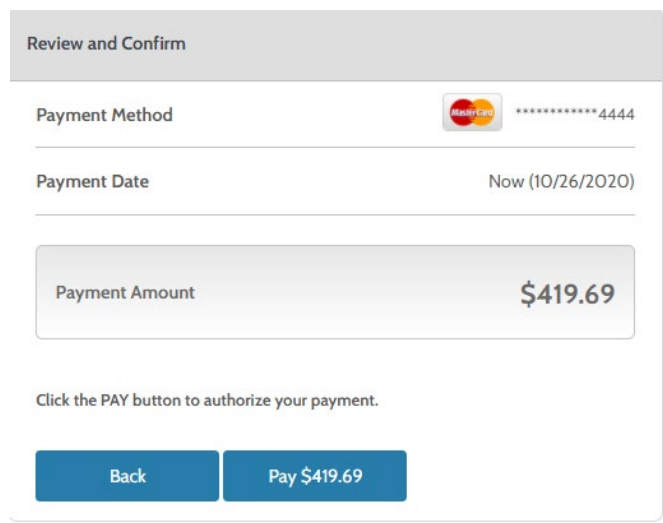

• The Payment Receipt screen displays confirmation that the payment was successful (an email will also be sent to the email address that was used to sign in).

## My Profile Menu

- Change User ID: Under General Details you can edit First Name, Last Name, Email Address, Phone Number, ZIP Code
	- Click on the Save Changes button at the bottom of the page to make the updates
- Change Password: Under Login Details enter your current password, enter your new password, Re-enter new password
	- Click on the Save Change button at the bottom of the page to make the update

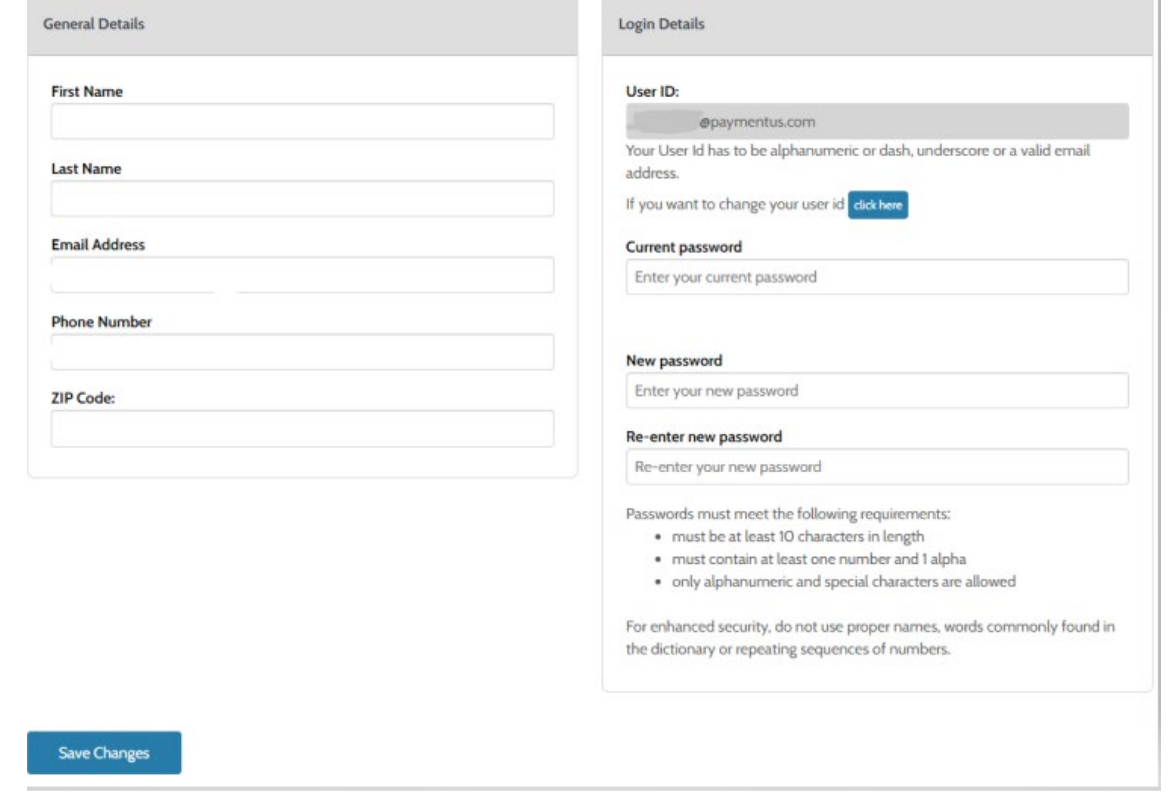